# **11. Downloadmodule**

Wat is een downloadmodule? Met een downloadmodule is het mogelijk om bestanden op uw website ter beschikking te stellen aan uw bezoekers. Momenteel kunt u bestanden met de volgende extensies opladen: .gif, .jpg, .txt, .doc, .mdb, .ppt, .xls, .pdf, .rtf, .zip en .wav. Geluidsbestanden in het MP3-formaat zijn om begrijpelijke redenen alleen toegestaan als u zelf eigenaar bent van de muziek in kwestie én nadat u alle noodzakelijke formaliteiten met SABAM (www.sabam.be) hebt geregeld.

Klik onder [Pagina's] op de [Downloadmodule]. U komt dan terecht in de lijst met downloads. Bovenaan ziet u in het menu wat er allemaal mogelijk is.

### **De downloadmodule bestaat uit de volgende onderdelen:**

- Algemeen + Weergave tekst: de weergave van de tekst binnen de downloadmodule aanpassen.
- Overzicht downloads: het overzicht van uw downloads en de mogelijkheid deze aan te passen.
- Weergave links: de weergave van de links aanpassen.
- Meldingen: de standaardmeldingen beheren.

## **11.1. Weergave tekst**

De weergave van de teksten die verschijnen binnen de downloadmodule kunt u hier bepalen door een bepaald lettertype, kleur, enz. op te geven. Ook de identificatietitel kunt u hier invullen; deze zult u zien onder [Pagina's].

## **11.2. Overzicht downloads**

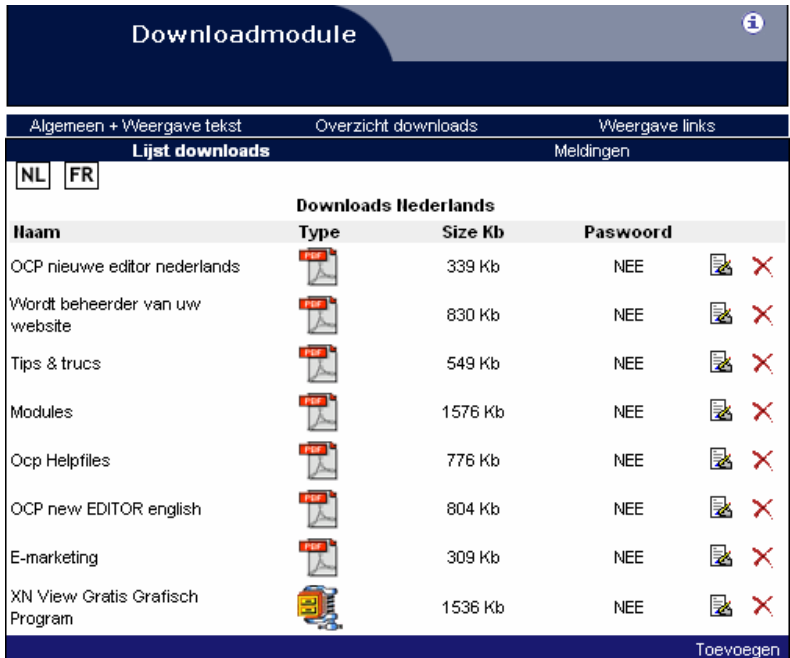

Hier ziet u de downloads die u momenteel beschikbaar stelt. Hier kunt u ook downloads toevoegen, wijzigen of verwijderen. Toevoegen kan via de link rechts onderaan.

end2end solutions

°⊵

# end2end solutions

In het nieuwe scherm vult u de nodige zaken aan die verplicht zijn. U kunt tevens meteen een begeleidende tekst bij het bestand invullen, als verduidelijking. Om het bestand toe te voegen, klikt u op de knop [Bladeren].

In het pop-upvenster dat verschijnt, kunt u op uw harde schijf het bestand selecteren dat u op uw website wenst aan te bieden. Klik op [Openen] en het bestand wordt geselecteerd. Indien u dit wenst, kunt u een paswoord koppelen aan het bestand. Dit paswoord is voor iedere bezoeker van uw website hetzelfde.

Als u alles hebt ingevuld, dan klikt u onderaan op de knop [Opslaan] en het bestand wordt toegevoegd.

#### **11.3. Weergave links**

De weergave van de links kunt u hier bepalen door een bepaald lettertype, kleur, enz. op te geven. Binnen deze pagina's kunnen er nog meer links zijn; deze worden dan op dezelfde manier weergegeven.

### **11.4. Meldingen**

Deze meldingen zijn teksten die weergegeven worden aan u of aan de persoon die werkt met de downloadmodule op de site. Hier kunt u de titel aanpassen, enz.

**Neem voor meer informatie contact op met de helpdesk op het nummer** 

**09/267 64 77 of via support@e2e.be.** 

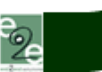